# Platine Terminal AXEL AX3000 modèles asynchrones

Mise en œuvre sous PROLOGUE

Novembre 1997 - Réf. : PRLF105/648-2

La reproduction et la traduction de ce manuel, ou d'une partie de ce manuel, sont interdites. Pour tout renseignement complémentaire, s'adresser à :

 $\blacktriangle$ XEL

Zone d'activité d'Orsay-Courtabœuf 16 Avenue du Québec BP 728 91962 LES ULIS Cedex Tél. : 01.69.28.27.27 Fax : 01.69.28.82.04

Les informations contenues dans ce document ne sont données qu'à titre indicatif ; elles peuvent être modifiées sans préavis. AXEL ne peut, en aucun cas, être tenu responsable des erreurs qui pourraient s'y être glissées.

© - 1994-1997 - AXEL - Tous droits réservés

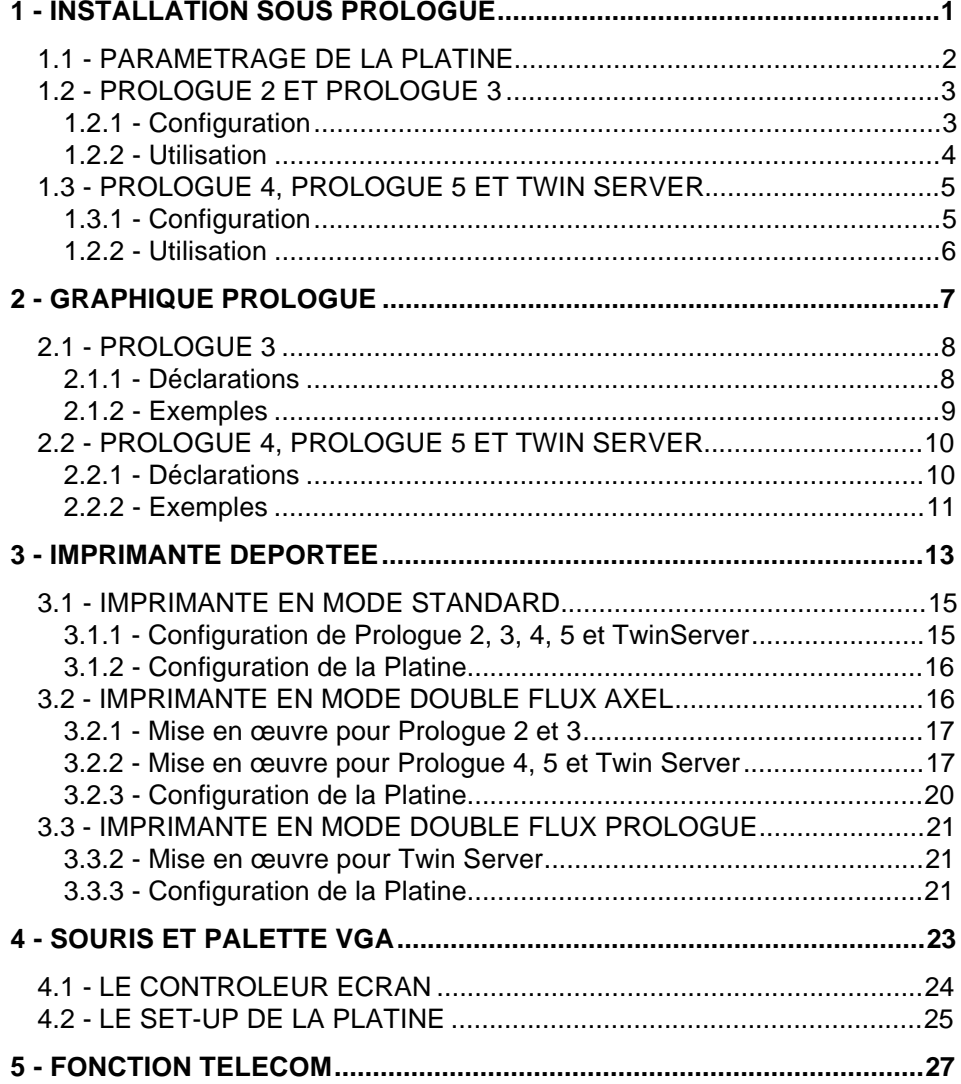

## **- 1 - INSTALLATION SOUS PROLOGUE**

\_\_\_\_\_\_\_\_\_\_\_\_\_\_\_\_\_\_\_\_\_\_\_\_\_\_\_\_\_\_\_\_\_\_\_\_\_\_\_\_\_\_\_\_\_\_\_\_\_\_\_\_\_\_\_\_\_\_\_\_\_\_\_\_

4XEL

Ce document décrit l'installation complète d'une Platine Terminal sous les systèmes d'exploitation Prologue 2, 3, 4, 5 et Twin Server.

L'installation d'une Platine Terminal AXEL comporte deux phases :

- le paramétrage du set-up,
- la déclaration au niveau du système d'exploitation.

## **1.1 - PARAMETRAGE DE LA PLATINE**

L'un des points forts de Platine Terminal réside dans le fait que c'est elle qui s'adapte au système d'exploitation utilisé et non le contraire. Ceci s'effectue en une seule opération, ce qui permet une installation **rapide et fiable** sur site.

En effet, la fonction de **set-up prédéfini** permet de configurer automatiquement la Platine en mettant à jour tous les paramètres d'environnement (nombre de lignes, valeurs des touches de fonction...) nécessaires à son bon fonctionnement dans un système d'exploitation donné.

La Platine AX3000 peut ainsi être complètement initialisée en effectuant les seules opérations suivantes :

\_\_\_\_\_\_\_\_\_\_\_\_\_\_\_\_\_\_\_\_\_\_\_\_\_\_\_\_\_\_\_\_\_\_\_\_\_\_\_\_\_\_\_\_\_\_\_\_\_\_\_\_\_\_\_\_\_\_\_\_\_\_\_\_

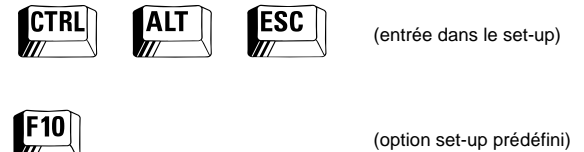

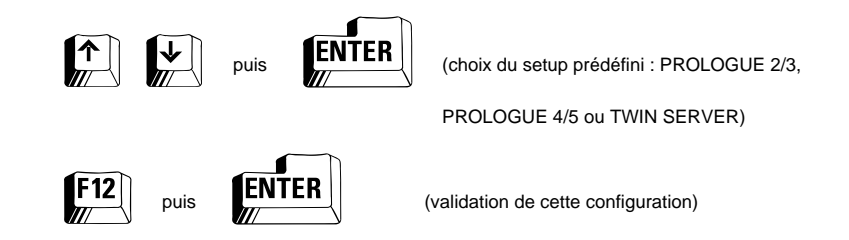

La sélection d'un set-up prédéfini positionne également les paramètres de communication (vitesse, parité...) du port principal selon des valeurs par défaut. Il est bien sûr possible de modifier ensuite, si nécessaire, individuellement ces paramètres. Pour plus de renseignements, consultez Le guide de l'utilisateur.

## **1.2 - PROLOGUE 2 ET PROLOGUE 3**

#### **1.2.1 - Configuration**

Sous Prologue 2 ou 3, la gestion d'un terminal est assurée par un fichier ECR (appelé ainsi en raison de son suffixe).

En fonction du moniteur choisi (couleur ou monochrome) et de la version du système PROLOGUE sous lequel la Platine est installée, choisissez le fichier ECR approprié parmi les trois suivants :

- AXTERM-ECR : gestion d'une Platine couleur (ou monochrome avec niveaux de gris) en scancode.
	- ECPRL version minimum 1.6c
- AXTERMSM-ECR : gestion d'une Platine monochrome scancode. ECPRL version minimum 1.4a
- AXTERMAM-ECR : gestion d'une Platine monochrome ASCII. ECPRL version minimum 1.2a

**Rappel :** la gestion scancode, par rapport à la gestion ASCII, permet l'utilisation de toutes les combinaisons de touches (<Alt>, <Shift>...). Pour plus de précisions, consultez le Guide Utilisateur.

\_\_\_\_\_\_\_\_\_\_\_\_\_\_\_\_\_\_\_\_\_\_\_\_\_\_\_\_\_\_\_\_\_\_\_\_\_\_\_\_\_\_\_\_\_\_\_\_\_\_\_\_\_\_\_\_\_\_\_\_\_\_\_\_

$$
\textcolor{blue}{\blacktriangleleft} \textcolor{blue}{\times} \textcolor{blue}{\texttt{E}} \textcolor{blue}{\textsf{L}}
$$

Le fichier convenant au terminal à installer doit être présent sur le même volume que le système d'exploitation Prologue lui-même (i.e. volume Implicite Système).

Ces fichiers sont paramétrés en standard de la façon suivante (conformément au set-up prédéfini de la Platine) :

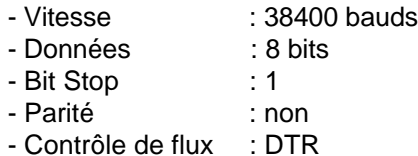

**Note** : utilisez l'utilitaire CFMINI pour modifier ce paramétrage si nécessaire.

La déclaration d'une Platine Terminal dans une configuration s'effectue au moyen des utilitaires CFPC (pour Prologue 2) et CFPC3 (pour Prologue 3).

A la voie série sur laquelle est connectée la Platine Terminal, il convient d'associer l'un des trois fichiers AXTERM(xx)-ECR présentés plus haut. Pour une gestion scancode du clavier, le fichier clavier associé est FR102AT.

**Note** : pour un contrôle de flux logiciel (XON/XOFF ou XPC), les valeurs des caractères **xon** et **xoff** varient selon le mode de gestion clavier choisi :

 $-$  ASCII : xon = 11h et xoff = 13h

- Scancode : xon = 65h et xoff = 67h (i.e. contrôle de flux XPC)

#### **1.2.2 - Utilisation**

Le changement de vue sur une Platine déclarée en clavier scancode s'effectue par la touche **<Ctrl>** associée au numéro de vue.

Le changement de vue sur une Platine déclarée en clavier ASCII s'effectue par la combinaison de touches **<Ctrl><B>** associée au numéro de vue.

### **1.3 - PROLOGUE 4, PROLOGUE 5 ET TWIN SERVER**

#### **1.3.1 - Configuration**

 $\blacktriangleleft\times$ El

Deux contrôleurs sont disponibles pour la Platine AX3000 sous Prologue 4, 5 ou Twin Server :

- AXTERM-XP : gestion d'une Platine couleur (ou monochrome avec niveaux de gris) en scancode.
- AXTERMM-XP : gestion d'une Platine monochrome en scancode.

Le fichier convenant au terminal à installer doit être présent sur le même volume que le système d'exploitation Prologue lui-même (i.e. volume Implicite Système).

Ces deux contrôleurs sont paramétrés en standard de la façon suivante (conformément au set-up prédéfini de la Platine) : hauds

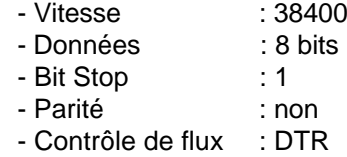

La déclaration d'une Platine Terminal dans une configuration s'effectue au moyen des utilitaires CFPC4 (pour Prologue 4) et CFPC5 (pour Prologue 5 et Twin Server).

A la voie série sur laquelle est connectée la Platine Terminal, il convient d'associer le fichier AXTERM(M)-XP présenté plus haut, ainsi que le contrôleur clavier FR102AT.

**Note** : pour une gestion clavier ASCII, dupliquez le fichier AXTERM(M)-XP en AXTERMA(M)-XP et n'associez pas de contrôleur clavier à la Platine.

Pour modifier les paramètres de communication ou le contrôle de flux, placezvous, dans le configurateur CFPCx, sur la zone du fichier clavier et tapez **<Ctrl><V>**. Modifiez dan la fenêtre qui apparaît les paramètres concernés.

\_\_\_\_\_\_\_\_\_\_\_\_\_\_\_\_\_\_\_\_\_\_\_\_\_\_\_\_\_\_\_\_\_\_\_\_\_\_\_\_\_\_\_\_\_\_\_\_\_\_\_\_\_\_\_\_\_\_\_\_\_\_\_\_

∠XEL

**Note** : Pour définir le contrôle de flux XPC, tapez **<Ctrl><V>** sur la zone du contrôleur clavier pour faire apparaître la fenêtre puis attribuez aux deux zones concernées les valeurs suivantes :

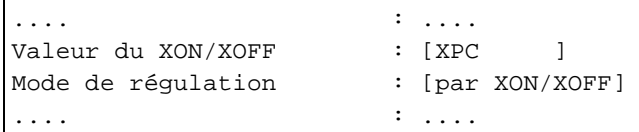

#### **1.2.2 - Utilisation**

Plusieurs combinaisons de touches sont disponibles. Le tableau suivant liste ces combinaisons suivant la gestion clavier utilisée :

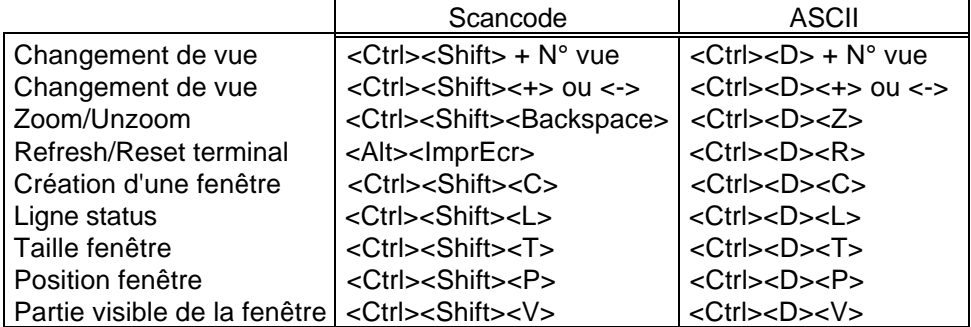

**Note** : la fonction de Refresh/Reset terminal qui permet de resynchroniser le terminal est envoyée automatiquement par la Platine à chaque mise sous tension de celle-ci.

\_\_\_\_\_\_\_\_\_\_\_\_\_\_\_\_\_\_\_\_\_\_\_\_\_\_\_\_\_\_\_\_\_\_\_\_\_\_\_\_\_\_\_\_\_\_\_\_\_\_\_\_\_\_\_\_\_\_\_\_\_\_\_\_

Graphique Prologue

## **- 2 - GRAPHIQUE PROLOGUE**

\_\_\_\_\_\_\_\_\_\_\_\_\_\_\_\_\_\_\_\_\_\_\_\_\_\_\_\_\_\_\_\_\_\_\_\_\_\_\_\_\_\_\_\_\_\_\_\_\_\_\_\_\_\_\_\_\_\_\_\_\_\_\_\_

 $\cancel{\blacktriangle} \times$ el

Prologue intègre la notion de visualisation graphique sur les terminaux. Ce chapitre concerne la déclaration du graphique sur les Platines AXEL.

La suite de ce chapitre suppose que le graphique est déjà déclaré sur la console principale à l'aide des contrôleurs Prologue ESGR, SFGR et COGRVGA.

## **2.1 - PROLOGUE 3**

#### **2.1.1 - Déclarations**

Le contrôleur graphique pour la Platine Terminal AXEL se nomme COGRAXT. Il s'associe au contrôleur terminal AXTERM-ECR sur n'importe quelle carte multivoie utilisant le driver ECPRL (le contrôleur COGRAXT ne fonctionne pas avec les cartes multivoies n'utilisant pas le driver ECPRL).

Le principe est de déclarer autant de COGRAXT que de Platines AX3000 graphiques présentes dans le système puis d'associer ces contrôleurs aux fichiers AXTERM(xx)-ECR concernés.

La première étape est donc la déclaration, pour CHAQUE platine utilisée en graphique, du contrôleur COGRAXT. Ceci est effectué de la façon suivante :

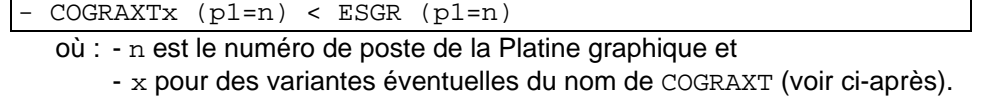

La deuxième étape consiste à ajouter, immédiatement sous la déclaration de l'AXTERM lié au contrôleur de la voie série, la ligne suivante :

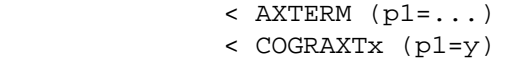

où : - y est le nombre de AXTERM graphiques parmi les consoles déclarées sur la ligne qui précède.

#### **2.1.2 - Exemples**

**Exemple 1** : SYSCONF3-S intégrant une Platine graphique sur STDPC :

```
- COGRAXT (p1=1) < ESGR (p1=1)
- ECPRL (p1='AXTERM',p2='FR102AT') < COVS p2=1,p3=1,p4=1)<br>- STDPC < AXTERM (p1=1)
                                      \leq AXTERM (p1=1)
                                      < COGRAXT (p1=1)
```
**Exemple 2** : déclaration pour un site équipé de la façon suivante :

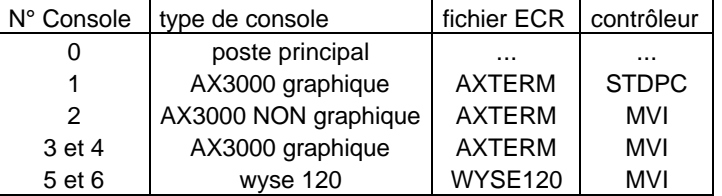

Ce qui se traduit dans le fichier SYSCONF3-S par :

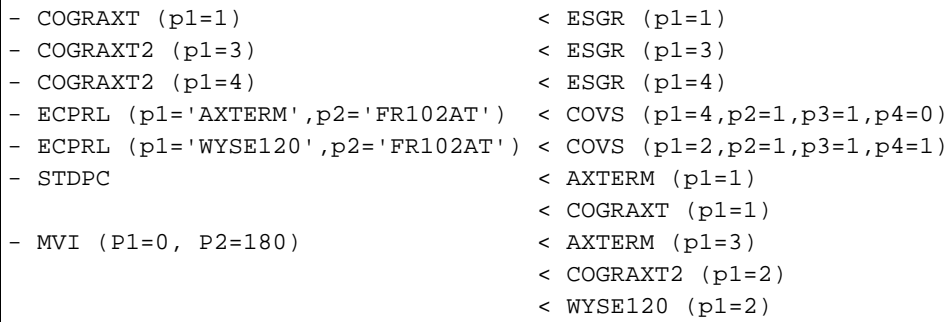

\_\_\_\_\_\_\_\_\_\_\_\_\_\_\_\_\_\_\_\_\_\_\_\_\_\_\_\_\_\_\_\_\_\_\_\_\_\_\_\_\_\_\_\_\_\_\_\_\_\_\_\_\_\_\_\_\_\_\_\_\_\_\_\_

$$
\mathbin{\blacktriangleleft} \mathbin{\times} \mathrel{\mathsf{ELL}}
$$

#### **ATTENTION :**

 COGRAXT devra être dupliqué et renommé autant de fois que le système compte de Platines Graphiques sur des contrôleurs de voies différents. Ainsi dans l'exemple 2, les deux liens sont associés respectivement à COGRAXT et COGRAXT2 :

```
- STDPC < AXTERM (p1=1)
- MVI < AXTERM (p1=3)
```
 Dans ce même exemple, l'expression suivante définit que seulement 2 consoles (sur 3) sont déclarées en graphique et qu'il s'agit des consoles raccordées sur les deux dernières voies (n°2 et 3) parmi les trois considérées (n° 1, 2 et 3) :

```
- MVI < AXTERM (p1=3)
      < COGRAXT2 (p1=2)
```
### **2.2 - PROLOGUE 4, PROLOGUE 5 ET TWIN SERVER**

#### **2.2.1 - Déclarations**

Le principe est de déclarer autant de COGRAXT que de Platines AX3000 graphiques présentes dans le système.

Donc, pour chaque Platine utilisée en graphique déclarez :

- COGRAXT (p1=n) < ESGR (p1=n)

où : n est le numéro de console de la platine (ce numéro peut être connu grâce à l'utilitaire consol).

**ATTENTION :** la ou les lignes COGRAXT doivent se trouver impérativement entre les lignes MFINIT (P1='IS') et MFSYS (P1='MFINIT').

#### **2.2.2 - Exemples**

 $\blacktriangle$  $\times$ EL

**Exemple 1** : extrait d'un SYSCONF intégrant une Platine graphique sur PCCOM :

 $-$  COGRAXT (p1=1)  $\leq$  ESGR (p1=1) - PCCOM < MFINIT

**Exemple 2** : déclaration pour un site équipé de la façon suivante :

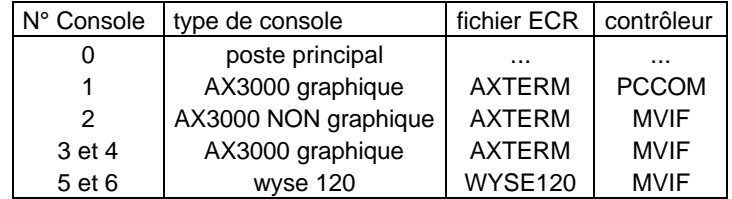

Ce qui se traduit dans le fichier SYSCONF par :

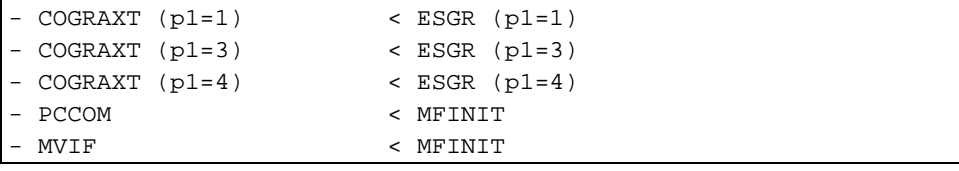

\_\_\_\_\_\_\_\_\_\_\_\_\_\_\_\_\_\_\_\_\_\_\_\_\_\_\_\_\_\_\_\_\_\_\_\_\_\_\_\_\_\_\_\_\_\_\_\_\_\_\_\_\_\_\_\_\_\_\_\_\_\_\_\_

**Version minimale requise** : AXTERM(M)-XP V1.2a

Imprimante déportée

## **- 3 - IMPRIMANTE DEPORTEE**

\_\_\_\_\_\_\_\_\_\_\_\_\_\_\_\_\_\_\_\_\_\_\_\_\_\_\_\_\_\_\_\_\_\_\_\_\_\_\_\_\_\_\_\_\_\_\_\_\_\_\_\_\_\_\_\_\_\_\_\_\_\_\_\_

⊿XEL

Ce chapitre décrit la configuration et l'installation d'une imprimante déportée.

Le système d'exploitation Prologue permet en standard la gestion d'imprimante déportée (i.e. d'imprimante connectée à un terminal).

Le problème d'une imprimante déportée est que son utilisation peut pénaliser le terminal hôte (en ralentissant ou même bloquant la saisie ou l'affichage).

Pour résoudre ce problème, deux solutions sont disponibles :

- AXEL a défini un protocole particulier, appelé double contrôle de flux, qui permet d'utiliser une imprimante déportée sans pénaliser la Platine hôte. Ce mécanisme impose à la Platine d'être connectée à une carte multivoie intelligente AXEL (V605, V610 ou V810).
- Twin Server offre une gestion de double flux qui présente l'avantage d'être disponible avec n'importe quel type de carte multivoie (à condition bien sûr que le driver de la carte supporte cette fonctionnalité).

La suite du chapitre décrit :

- la déclaration d'une imprimante en mode standard,
- la déclaration d'une imprimante en mode double flux AXEL (pour toutes versions de système Prologue),
- la déclaration d'une imprimante un mode double flux Prologue (pour Twin Server exclusivement),

## **3.1 - IMPRIMANTE EN MODE STANDARD**

#### **3.1.1 - Configuration de Prologue 2, 3, 4, 5 et TwinServer**

Sous Prologue, les imprimantes, directes ou déportées, sont gérées par l'intermédiaire de fichiers IMP (i.e. suffixés par -IMP).

Créez le fichier IMP désiré en dupliquant un fichier IMP existant. Lancez l'utilitaire CFMINI pour configurer ce fichier.

CFMINI permet de modifier les paramètres suivants :

- type de liaison (série ou parallèle),
- time-out émission,
- numéro de voie (le numéro de voie du terminal hôte),
- vitesse,
- format (nombre de bits),
- nombre de stop bit,
- mode (contrôle de flux),
- mode direct ou mode connecté.

**Note :** une imprimante déportée est TOUJOURS déclarée en type série (même si l'imprimante est connectée au port parallèle de la Platine).

Dans le cas d'une imprimante déportée (mode connecté) seul le paramètre 'numéro de voie' est pris en compte. Les paramètres de communication sont ceux du terminal sur lequel est connectée l'imprimante.

**En résumé** : dans le fichier IMP d'une imprimante déportée doivent être précisés :

\_\_\_\_\_\_\_\_\_\_\_\_\_\_\_\_\_\_\_\_\_\_\_\_\_\_\_\_\_\_\_\_\_\_\_\_\_\_\_\_\_\_\_\_\_\_\_\_\_\_\_\_\_\_\_\_\_\_\_\_\_\_\_\_

- le type de connectique : série
- le numéro de voie,
- le mode : connecté.

Utilisez CFPCx pour attacher l'imprimante à la Platine.

Ré-initialisez l'ordinateur pour prendre en compte ces modifications.

#### ⊿XEL

#### **3.1.2 - Configuration de la Platine**

Une imprimante déportée se connecte à la Platine AX3000 :

- soit sur le port parallèle (modèles 35E, 40 et 40B),
- soit sur le port auxiliaire série AUX1 (prise 9 pts ou RJ45 selon modèle).

Cette imprimante doit être déclarée au niveau du set-up de la Platine. Tapez **<Ctrl><Alt><Echap>** pour entrer dans le set-up et tapez **<F4>** pour accéder à l'écran consacré aux ports auxiliaires.

Sélectionnez le paramètre '**Port préférentiel**' et utilisez la touche **<Espace>** pour sélectionner le 'Port parallèle' ou le 'Port série'.

Si le port utilisé est le port parallèle, la configuration est terminée. Sauvegardez ces modifications et sortez du set-up (**<F12>** puis **<RC>**).

Si le port utilisé est le port série, il est nécessaire de préciser la fonction de ce port : sélectionnez le paramètre 'Utilisation du port série' et utilisez la touche **<Espace>** pour sélectionner 'Imprimante'.

Cette opération positionne automatiquement les paramètres de communication (vitesse, parité...) du port auxiliaire série selon des valeurs par défaut. Il est bien sûr possible de modifier ensuite, si nécessaire, individuellement ces paramètres. Pour plus de renseignements, consultez Le guide de l'utilisateur.

Sauvegardez ces modifications et sortez du set-up (**<F12>** puis **<RC>**).

### **3.2 - IMPRIMANTE EN MODE DOUBLE FLUX AXEL**

#### **Conditions requises :**

- La Platine doit être connectée sur une carte intelligente AXEL (V606, V610 ou V810).
- La révision du firmware de la Platine doit être au moins 9247.a
- Cette fonction est disponible sous Prologue 2, 3, 4, 5 et Twin Server.

#### **3.2.1 - Mise en œuvre pour Prologue 2 et 3**

**Note** : cette fonctionnalité de double contrôle de flux est disponible à partir des driver MVI-X(P) version 1.2a.

Déclarez d'abord l'imprimante en mode standard (voir chapitre 3.1.1).

Il est ensuite nécessaire de modifier le fichier écran utilisé par la Platine (AXTERM-ECR, AXTERMSM-ECR ou AXTERMAM-ECR).

Selon la configuration d'origine d'une Platine (gestion clavier et contrôle de flux du port principal), quatre situations sont possibles sur chacune des voies :

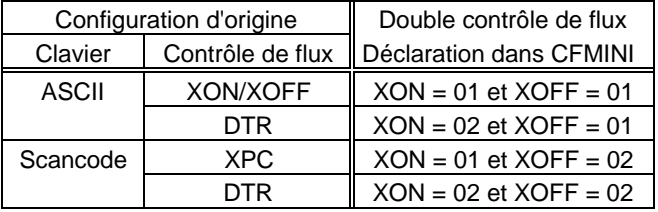

Pour déclarer le double contrôle de flux, choisissez dans ce tableau la combinaison appropriée et d'effectuer les modifications indiquées.

Pour cela, lancez l'utilitaire CFMINI et entrez le nom du fichier écran concerné. Pour chacune des consoles à modifier, sélectionnez le contrôle de flux XON/XOFF (paramètre 'mode') et saisissez les valeurs de XON et XOFF en suivant les indications du tableau ci-dessus.

#### **3.2.2 - Mise en œuvre pour Prologue 4, 5 et Twin Server**

**Note** : cette fonctionnalité de double flux AXEL est disponible à partir des drivers MVIF-XP version 2.2a et AXTERM-XP version 1.2h.

Déclarez d'abord l'imprimante en mode standard (voir chapitre 3.1.1).

Il est ensuite nécessaire d'intervenir au niveau du fichier écran utilisé par la Platine (AXTERM-XP ou AXTERMM-XP) et au niveau du configurateur CFPCx (description des paramètres de communication de la voie).

#### Lancez la commande **AXTERM,C** (ou éventuellement AXTERMM,C)

Un écran de ce type s'affiche :

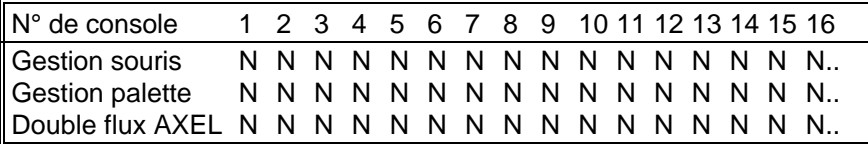

Le numéro de console est un numéro logique attribué à chacun des terminaux par le système d'exploitation (cf. commande **consol**). A l'aide de ce configurateur, les trois fonctionnalités, souris, palette VGA et double contrôle de flux AXEL, peuvent être activées indépendamment sur chacun des 31 terminaux possibles.

Utilisez les flèches de direction verticale pour positionner le curseur sur la ligne 'Double flux AXEL'.

Les flèches de direction horizontale permettent de déplacer le curseur sur la ligne (un scrolling horizontal est effectué pour atteindre la console numéro 31).

La barre d'espacement permet de modifier la configuration d'une console ('toggle' sur 'O' ou 'N') et de passer à la console suivante.

Les autres touches actives sont :

- **<Ctrl><T>**: reprise de la configuration de la console précédente,

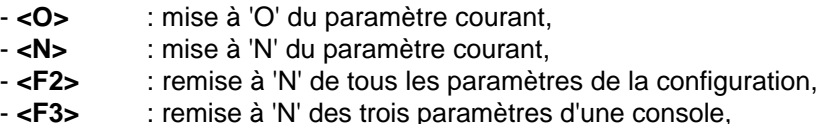

- **<Home>** : positionnement du curseur sur la console 1,
- **<End>** : positionnement du curseur sur la console 31.

Pour sauvegarder les modifications et sortir, appuyez sur la touche **<RC>**, pour annuler les modifications et sortir, appuyez sur la touche **<ESC>**.

 $\blacktriangleleft\times$ El

Dans l'exemple qui suit, les consoles 1 et 4 sont configurées en fonctionnement double contrôle de flux :

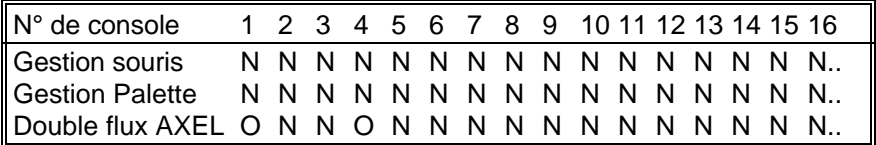

La configuration de la voie utilisée par la Platine doit être maintenant modifiée au niveau de l'utilitaire CFPCx.

Selon la configuration d'origine d'une Platine (gestion clavier et contrôle de flux du port principal), quatre situations, décrites ci-dessous, sont possibles :

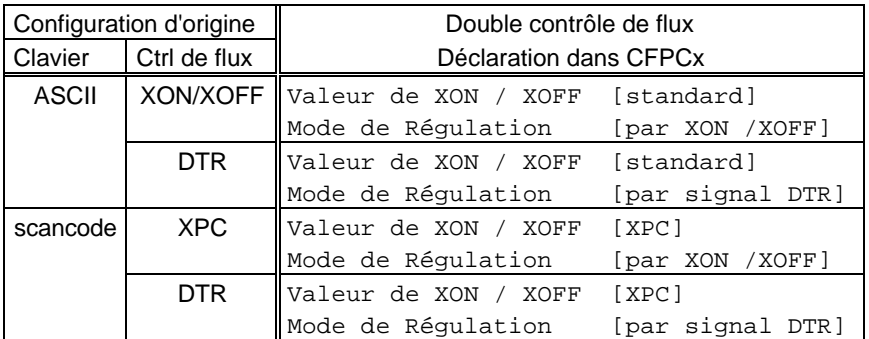

Pour déclarer le double contrôle de flux, il suffit de choisir dans ce tableau la combinaison appropriée et d'effectuer les modifications indiquées.

Pour cela, lancez l'utilitaire CFPCx et accédez au menu de configuration de la carte MVIF. Pour chacun des terminaux utilisant le double contrôle de flux, faîtes apparaître la fenêtre de configuration (**<Ctrl><V>** sur la zone CLAVIER) et positionnez la **Valeur de XON / XOFF** ainsi que le **Mode de Régulation** en suivant les indications du tableau précédent.

### ⊿×EL

#### **3.2.3 - Configuration de la Platine**

Déclarez l'imprimante en mode standard (chapitre 3.1.2) puis effectuez les modifications suivantes dans le set-up de la Platine selon le modèle de Platine utilisé.

a - Modèles 20, 30 et 40

Entrez dans le set-up de la Platine (**<Ctrl><Alt><Esc>**) et appuyez sur **<F3>** pour appeler l'écran consacré au port principal.

Sélectionnez le paramètre '**contrôle de flux'** et appuyez sur <ESPACE> pour faire apparaître les choix disponibles.

Par rapport au tableau suivant, sélectionnez le type de contrôle de flux approprié :

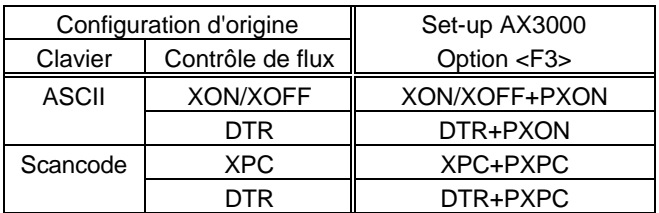

Sauvegardez ces modifications et sortez du set-up (**<F12>** puis **<RC>**).

#### b - Modèles 35E et 40B

Entrez dans le set-up de la Platine (**<Ctrl><Alt><Esc>**) et appuyez sur **<F4>** pour appeler l'écran consacré aux ports auxiliaires.

Sélectionnez le paramètre '**Gestion imprimante**' et appuyez sur **<ESPACE>** pour choisir la valeur '**AXEL**'

\_\_\_\_\_\_\_\_\_\_\_\_\_\_\_\_\_\_\_\_\_\_\_\_\_\_\_\_\_\_\_\_\_\_\_\_\_\_\_\_\_\_\_\_\_\_\_\_\_\_\_\_\_\_\_\_\_\_\_\_\_\_\_\_

Sauvegardez ces modifications et sortez du set-up (touche **<F12>**).

## **3.3 - IMPRIMANTE EN MODE DOUBLE FLUX PROLOGUE**

**Note** : cette fonctionnalité de double flux Prologue est disponible exclusivement sous Twin Server.

#### **3.3.2 - Mise en œuvre pour Twin Server**

Contrôlez que votre configuration supporte le double flux Prologue, en vérifiant que les modules utilisés sont de versions supérieures ou égales à celles cidessous :

- Système d'exploitation :

- MFSYS-XP : 1.3b

- MFINIT-XP : 1.3a
- Platine AXEL
	- AXTERM(M)-XP : 1.3b
	- Firmware : 9547.g
- Carte multivoie
	- COM1/COM2 : PCCOM 2.2a
	- V605, V610 et V810 : MVIF-XP : 2.3d
	- V305 : IRIMVF 2.2c

Déclarez l'imprimante en mode standard (voir chapitre 3.1.1).

Aucune configuration supplémentaire n'est requise au niveau système d'exploitation car l'utilisation (ou non) du double flux Prologue est négocié à la mise sous tension du terminal.

#### **3.3.3 - Configuration de la Platine**

Déclarez l'imprimante en mode standard (chapitre 3.1.2) puis effectuez les modifications suivantes dans le set-up de la Platine.

Entrez dans le set-up de la Platine (**<Ctrl><Alt><Esc>**) et appuyez sur **<F4>** pour appeler l'écran consacré aux ports auxiliaires.

Sélectionnez le paramètre '**Gestion imprimante**' et appuyez sur **<ESPACE>** pour choisir la valeur '**PROLOGUE**'.

\_\_\_\_\_\_\_\_\_\_\_\_\_\_\_\_\_\_\_\_\_\_\_\_\_\_\_\_\_\_\_\_\_\_\_\_\_\_\_\_\_\_\_\_\_\_\_\_\_\_\_\_\_\_\_\_\_\_\_\_\_\_\_\_

Sauvegardez ces modifications et sortez du set-up (touche **<F12>**).

## **- 4 - SOURIS ET PALETTE VGA**

\_\_\_\_\_\_\_\_\_\_\_\_\_\_\_\_\_\_\_\_\_\_\_\_\_\_\_\_\_\_\_\_\_\_\_\_\_\_\_\_\_\_\_\_\_\_\_\_\_\_\_\_\_\_\_\_\_\_\_\_\_\_\_\_

4XEL

Les systèmes Prologue 5 et Twin Server permettent d'utiliser, sur les terminaux qui les gèrent, des fonctionnalités supplémentaires par rapport aux versions Prologue 2, 3 et 4, en particulier : la souris et la palette VGA.

La gestion de la palette doit être précisée au niveau du contrôleur écran (AXTERM-XP ou AXTERMM-XP).

La gestion de la souris doit être précisée à deux niveaux :

- le contrôleur écran (AXTERM-XP ou AXTERMM-XP),

- le set-up de la Platine AX3000.

### **4.1 - LE CONTROLEUR ECRAN**

Pour déclarer la gestion de la palette VGA ou de la souris pour chacune des Platines de la configuration, lancez la commande suivante : AXTERM,C (ou éventuellement AXTERMM,C)

Un écran de ce type s'affiche :

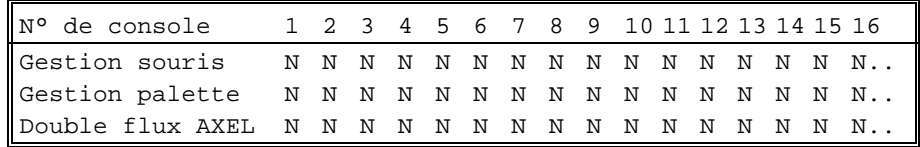

Le numéro de console est un numéro logique attribué à chacun des terminaux par le système d'exploitation (cf. commande consol). A l'aide de ce configurateur, les trois fonctionnalités, souris, palette VGA et double contrôle

\_\_\_\_\_\_\_\_\_\_\_\_\_\_\_\_\_\_\_\_\_\_\_\_\_\_\_\_\_\_\_\_\_\_\_\_\_\_\_\_\_\_\_\_\_\_\_\_\_\_\_\_\_\_\_\_\_\_\_\_\_\_\_\_

de flux AXEL, peuvent être activées indépendamment sur chacun des 31 terminaux possibles.

Les flèches de direction verticale permettent de positionner le curseur sur l'une des trois fonctionnalités.

Les flèches de direction horizontale permettent de déplacer le curseur sur la numéro de console choisi (un scrolling horizontal est effectué pour atteindre la console numéro 31).

La barre d'espacement permet de modifier la configuration d'une console ('toggle' sur 'O' ou 'N') et de passer à la console suivante.

Les autres touches actives sont :

 $\blacktriangleleft\times$ el

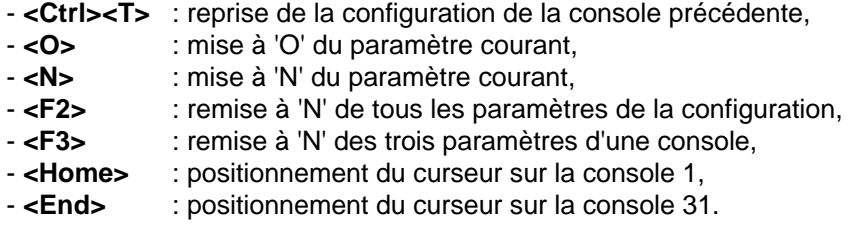

Pour sauvegarder les modifications et sortir, appuyez sur la touche **<RC>** ; pour annuler les modifications et sortir, appuyez sur la touche **<ESC>**.

**Version minimale requise** : AXTERM(M)-XP V1.2a

## **4.2 - LE SET-UP DE LA PLATINE**

La Platine AX3000 intègre en standard la gestion d'une souris, compatible Microsoft, connectée sur le port série auxiliaire AUX1.

\_\_\_\_\_\_\_\_\_\_\_\_\_\_\_\_\_\_\_\_\_\_\_\_\_\_\_\_\_\_\_\_\_\_\_\_\_\_\_\_\_\_\_\_\_\_\_\_\_\_\_\_\_\_\_\_\_\_\_\_\_\_\_\_

Pour déclarer la gestion souris, le set-up de la Platine doit être modifié :

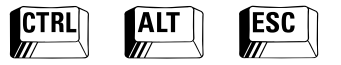

 $\left| \begin{array}{cc} \begin{array}{c} \text{ESC} \\ \text{O} \end{array} \right|$  (entrée dans le set-up)

$$
\text{A}\times\text{E}
$$

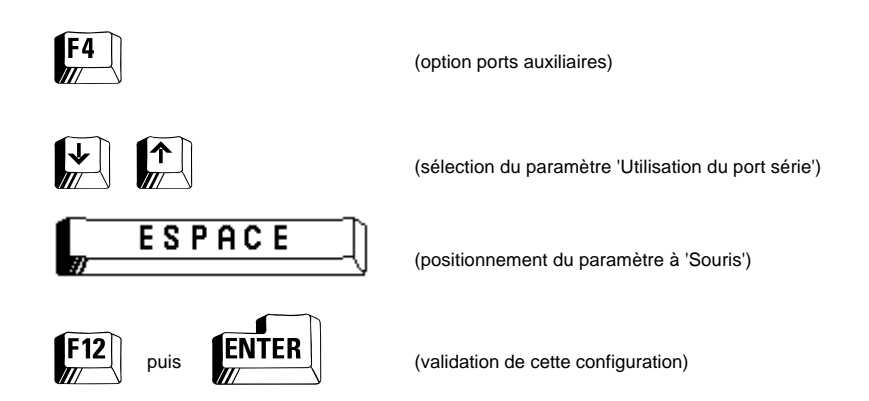

**Note** : ne modifiez pas les paramètres de communication affectés par défaut à la gestion souris.

\_\_\_\_\_\_\_\_\_\_\_\_\_\_\_\_\_\_\_\_\_\_\_\_\_\_\_\_\_\_\_\_\_\_\_\_\_\_\_\_\_\_\_\_\_\_\_\_\_\_\_\_\_\_\_\_\_\_\_\_\_\_\_\_

## **- 5 - FONCTION TELECOM**

\_\_\_\_\_\_\_\_\_\_\_\_\_\_\_\_\_\_\_\_\_\_\_\_\_\_\_\_\_\_\_\_\_\_\_\_\_\_\_\_\_\_\_\_\_\_\_\_\_\_\_\_\_\_\_\_\_\_\_\_\_\_\_\_

 $\blacktriangleleft\times$ el

Ce chapitre décrit succinctement la fonction télécom disponible sur les Platines AXEL modèle 40B.

Un terminal série peut être connecté au système d'exploitation via des modems RTC ou des adaptateurs RNIS.

La Platine AX3000 modèle 40B intègre un set-up spécifique permettant la gestion d'un environnement télécom.

Ce set-up télécom est accessible par la combinaison de touches **<Ctrl><Alt><**-**>**.

Ce set-up permet :

- la constitution d'un annuaire de sites distants : un site distant est caractérisé par son nom, un numéro de téléphone et une émulation.
- la saisie de séquences HAYES de configuration modem.

Lors de la mise sous tension de la Platine, l'annuaire est automatiquement affiché et l'utilisateur final choisit le site désiré dans la liste. La Platine configure alors automatiquement le modem par envoi des séquences HAYES et compose le numéro de téléphone. Dès que la connexion est établie, la Platine est automatiquement configurée avec l'émulation associée au site.

Ce mécanisme permet à un utilisateur final de se connecter sur des sites différents (par exemple Prologue et Unix) sans intervenir au niveau du set-up de la Platine.

Pour plus d'information sur le set-up télécom, consultez la documentation AX3000 modèles asynchrones - Fonction télécom.

 $\blacktriangle XEL$ 

Zone d'activité d'Orsay-Courtabœuf 16 Avenue du Québec - BP 728 - 91962 LES ULIS Cedex Tél. : 01.69.28.27.27 - Fax : 01.69.28.82.04